# SQSを使ったアンケート作成及び集計の効率化

乙部町立明和小学校

#### 教頭 佐々木 朗

1 SQSとは

 SQS(Shared Questionnaire System) とは、マークシート方式のアンケートの作 成及び集計ができるフリーソフトウェアで す。

 アンケート集計というと、「正」の字で集 計していくものと思っていませんでしょう か。何十枚、何百枚となると、うんざりと いう先生方も多いと思います。学校評価で 地域の皆さんへのアンケートなどの集約に は、まさにうってつけのシステムです。

 パソコン上で、アンケートを作成し、印 刷して配布。回収されたシートをドキュメ ントスキャナ(自動紙送りシートスキャナ) で読み取る。その読み取り画像を読み取り ツールに入れると、あっという間に分析さ れます。さらに、結果がグラフになって表 示されると共に、エクセルファイルで出力 までしてくれます。自由記述欄も扱うこと ができる優れものであります。

 今回、私はこのツールを使って、乙部町 の全児童生徒及び全小中学校保護者のアン ケートを集約しました。エラーを減らすた め、マークの塗りつぶしのチェックを行っ たことで多少時間がかかりましたが、2 日 間で、学年ごとの集計、学校ごとの集計、 町全体の集計の結果を速報することができ ました。

 また、一枚一枚のデータがエクセルファ イルに入ることから、クロス分析(学年ご との集計、男女別集計、就寝時刻と挨拶な どの相関など)も容易にすることができま した。

 私としては、集計に手間がかからず、結 果もすぐに出て、さらにフリーソフトであ ることから、アンケートを実施する者にと ってはまさに「夢のソフト」であると感じ、 今回報告させていただきます。

2 SQSのシステムと作業の流れ

(1) 必要なソフトウェア・ハードウェア ①ソフトウェア

・Java(ホームページで絵が動いている部 分などに使われるプログラム言語環境。通 常は、インストールしておいて、最新版に することがお勧め)

ここからダウンロードして下さい。

## http://java.com/ja/

・MarkReader2.1(読み取りツール)

・SourceEditor2.1(問題作成ツール)。

上記2つは、いずれも北海道立教育研究所 附属情報処理センターのHPよりダウンロ ードできます。

http://www.ipec.hokkaido-c.ed.jp/

「ICT 活用」→「研究」→「校務の情報化」、 「SQS」からダウンロードして下さい。 ②画像読み取りソフト

 ドキュメントスキャナに附属していると 思います。私は附属でついてきた Adobe の Acrobat を使っています。読み取った画像 を tiff 形式のファイルで保存します。

③Excel(エクセル) csv(カンマ区切り形 式)でも出力されますので、どんな古いバー ジョンでもかまいません。また、単純に集 計結果だけ表示するのであれば、必要あり ません。

(2)ハードウェア

①プリンタ

 あたり前の話ですが、もちろん何でも可 です。

②ドキュメントスキャナ

 紙を連続して読み込んでいくタイプの スキャナが望ましいです。用紙サイズはA 4です。コピー機のように、一枚一枚スキ ャンする方法でも手集計を考えるとシス テム的には可能ですが、お勧めではありま せん。私は富士通の scansnap S1500 を使 っています。Acrobat がついて 35000 円ほ どでした。SQS での利用に限らず、ドキ ュメントスキャナが一台あると、紙にうず

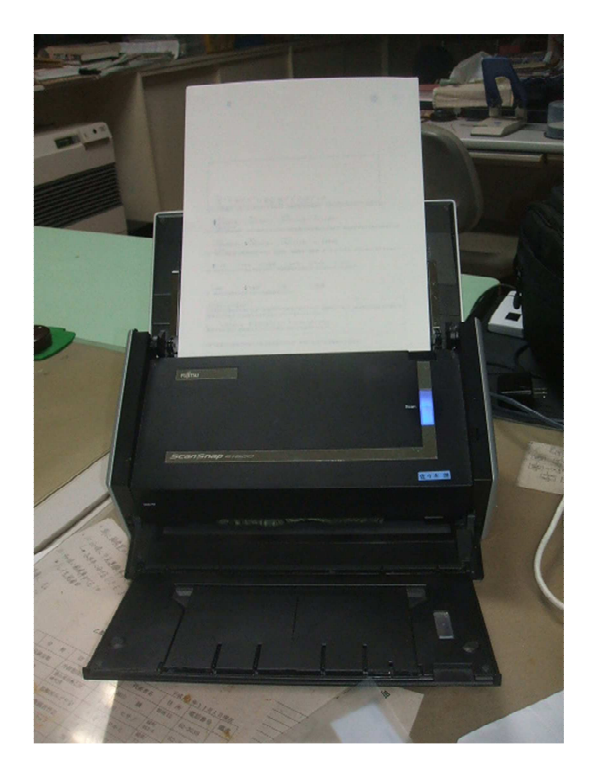

もれる生活から解放されます。全ての書類 を電子化すると、仮にどのフォルダに入れ たか忘れても検索できます。私は、大事な 書類こそファイルに保存しますが、ファイ ルを開くことはほとんどありません。 (3)インストール

#### ①Java

Java をインストールします。私は最新 版をインストールしましたが、正常に動作 しました。Java のホームページに行くと、 そのパソコンに Java が既にインストール されているか確認しながら、インストール することができます。一度インストールす ると、後は何も意識することはありません。 たまにアップデートが表示されるので、そ の場合「はい」をクリックして大丈夫です。

②MarkReader2.1、SourceEditor2.1

これらをダウンロードします。これらは、 zip ファイルなので、デスクトップにでも 保存し、それをダブルクリックで解凍しし、 ドキュメントフォルダのどこかに新たに

「SQS」というフォルダでも使ってそこに コピーします。デスクトップにダウンロー ドしたファイルはこの時点で不要です。

(4)アンケート用紙の作成

①SourceEditor-2.1-SNAPSHOTO をダブ ルクリックし立ち上げます。ファイル→新 規作成→通常テンプレートと選択していき ます。

②「調査票の属性」を選択します。これは 印刷時には出ませんので、めんどうでした ら、省略可です。

③「調査票の本文」を選択します。とりあ えず、サンプルを修正しながら作っていき ます。

「見出し」を選択し、「この一年間の学校運

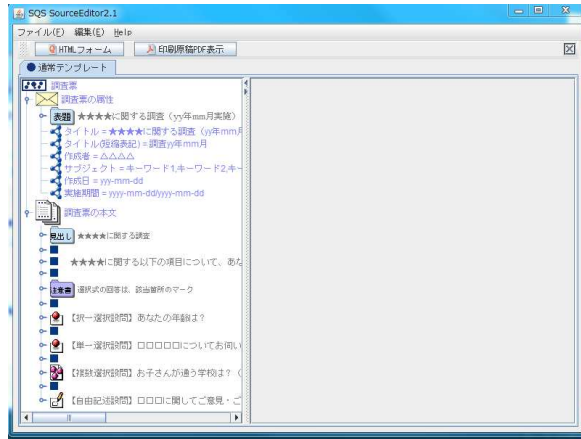

営に関する調査」にします。

その下の青四角のところの文字をこの一年 間の学校運営に関して、あなたの考えを聞 かせて下さい。」に修正します。「注意書き」 はそのままでいいでしょう。

このへんで一度「印刷原稿PDF表示」を クリックします。ちょっと時間がかかりま すが、右のようにアンケート用紙が出てき ます。とても嬉しい気持ちになるものです。 見たら×で消してOKです。いつでも表示 できますので。

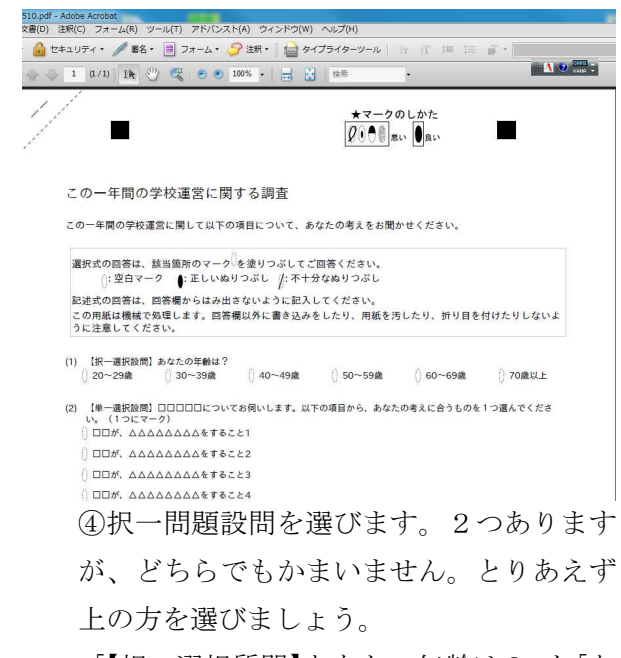

「【択一選択質問】あなたの年齢は?」を「あ

なたのお住まいになっている地域を選んで 下さい。」に修正します。「20~29 歳」を「緑 町」、「30~39 歳」を「公園通り」、「40~49 歳」を「山手」、「50~59 歳」を「海岸通」 と修正します。選択肢5と6は不要ですの

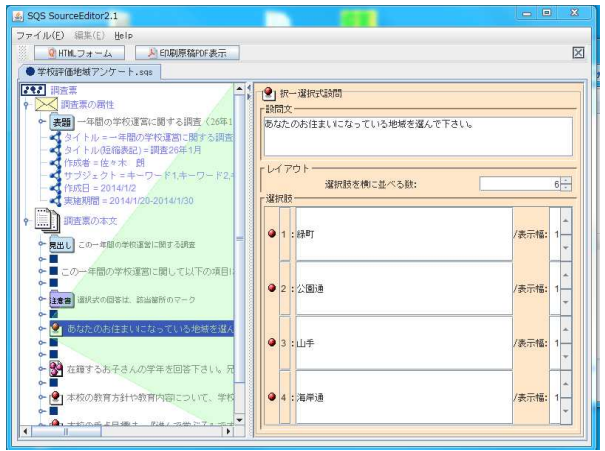

#### で、

赤ボタンの上で右クリックして、削除しま す。また選択肢が足りない場合、追加する 場合も赤ボタンをクリックして、挿入しま す。「レイアウト」の選択肢を横に並べる数 が6になっていますが、一行に入れる項目 の数です。

⑤次の「択一選択設問」を削除します。

「択一選択式設問」の赤ボタンの上で右ク リックで「カット」をクリック。「確認」さ れますので、「削除」をクリックします。 ⑥「複数選択」をクリックします。

設問文が「【複数選択設問】お子さんの通う 学校は?(複数回答可)」を「在籍するお子 さんの学年を回答下さい。兄弟姉妹がいる 場合は、全て塗りつぶして下さい。」に修正。 学年のところを「一年生」から順に直して いきます。欄が一つ足りなくなりますので、 「五年生」のところの赤ボタンをクリック し、「この選択肢の後に、新しい選択肢を挿 入」を選択肢、クリック。「六年生」を入力。

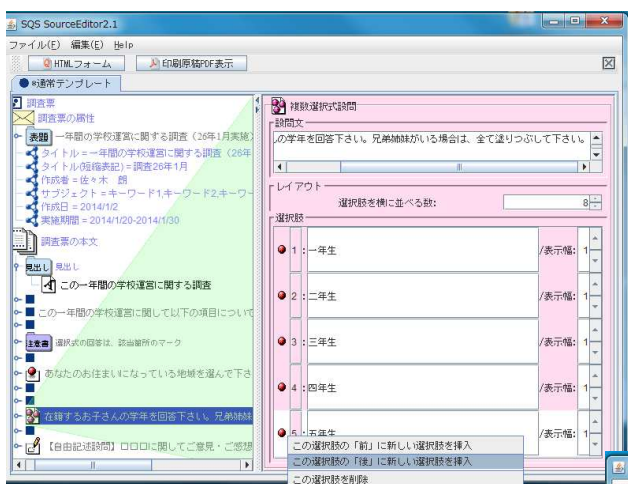

⑦選択問題をいくつか作成しましょう。 最初の設問の「あなたのお住まいに…」 の赤ボタンを右クリックし「コピー」。「在 籍する…」の赤ボタンをクリックし、「ク リックした枝の後に貼り付け」をクリッ ク。先ほどの設問の下にコピーされまし た。今作成された「あなたのお住まい…」 を「本校の教育方針や教育内容について、 学校通信、学級通信、懇談会、ホームペ ージなどでわかりやすく伝えられていまし たか。」に修正。選択肢を「◎その通りだと 思う」「○だいたいそう思う」「△あまりそ う思わない」「×全くそう思わない」と修正。 問題作成時に、昨年のワードや一太郎で作 ったアンケートなどがあれば、そこからコ ピペすることもできます。

- もう一問ぐらい作成しましょう。今作った 「本校の教育方針…」をその下にコピペし ます。
- 問題文だけ変えましょう「本校の重点目標 は、『進んで学ぶ子』ですが、授業参観や学 校行事などを通して、お子さんは進んで学 ぶ力は向上したと思いますか。」に修正。選 択肢はそのままでいいでしょう。

⑧自由記述設問を作成しましょう。「【自由 記述設問】□□…」をクリック。設問文を

「上記の項目、また、それ以外のことも含 めて、学校の教育活動全般に、ご意見があ りましたら、ご記入下さい。」に修正。下の サイズはとりあえず、そのままにしておき ます。

⑨PDF表示にして,全体像を見ます。い くぶんつまり気味なので、青四角の部分 をコピーして設問と設問の間に入れま す。

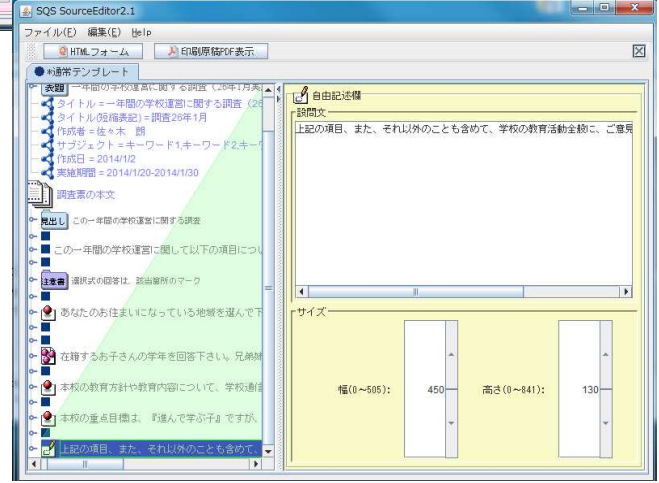

⑩忘れないうちに保存します。

- 「ファイル」「保存する」(フォルダはとり あえず、SQS のフォルダに入れます。フ ァイル名は「学校評価地域アンケート」 とでもしておきましょう。
- ⑪PDFファイルを印刷し、アンケートを 実施します。
- 注:行間をユーザーが任意に縮めることは できません。その一方、質問紙が 2 枚に なっても3枚になっても、順番に読み込 ませることによって、自動認識してくれ ます。また、表裏印刷も大丈夫です。た だし、インクべっとりで裏にしみるよう な場合は別です。複数枚になる場合は、 一枚目と二枚目がセットになるように 回収します。

(5)アンケートの実施

①できあがったPDFファイルを印刷し、

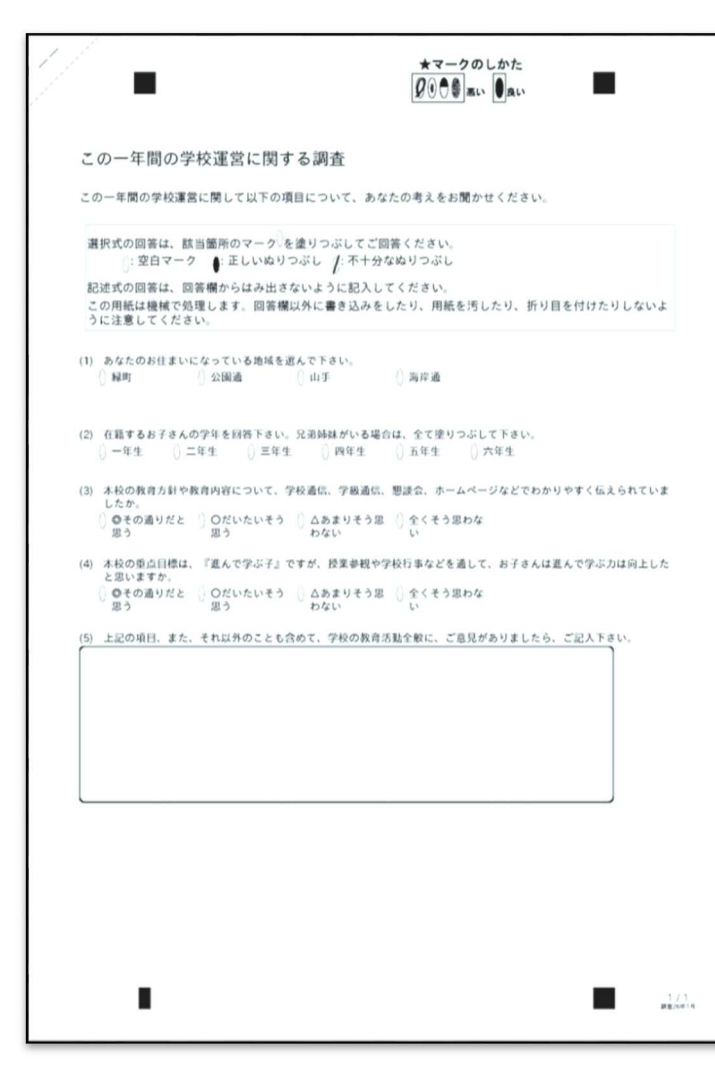

い印刷はエラーの元になります。通常は、 大丈夫です。

③実際に私は 400 枚以上を処理しましたが、

薄いのはエラーが出ます。あとか らエラーチェックをして、塗り直 すより、ちょっとでも怪しいのは、 フェルトペンで上から、塗り直し ていった方が効率はいいです。実 際扱ってみての感想です。フェル トペンで塗るとエラーは確実に 0でした。

④自由記述欄からはみ出して、思 いを欄外に書いてくる方もいま したが、システムでは枠の中しか 読み込めません。あとから、書き 足してあげて下さい。

レポートを進める上で、私は4枚 ほどプリントアウトし、実際の回 答済みのアンケート用紙を作成 しました。

(6)結果の集計 ①スキャナでの読み取り。ドキュ メントスキャナに読み込ませる。

アンケートを実施します。できあが ったPDFファイルは、先ほどの 「SQS」のフォルダに「地域アンケ ート」というフォルダを作成し、「学 校評価地域アンケート」という名前

(何でもいいのですが)で、そこに 保存します。pdf のファイル名もわ かりやすいものに名前変更した方 がわかりやすいです。

②印刷は、輪転機、裏表で大丈夫で す。ただ、裏までしみ通るぐらい濃

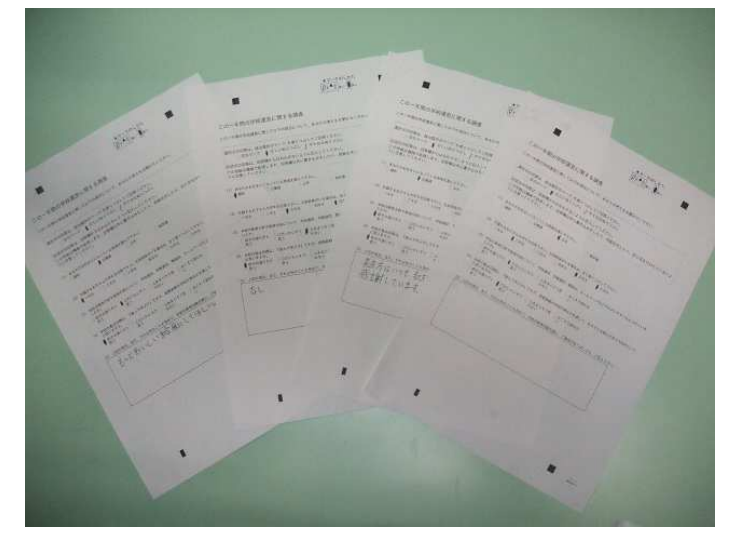

その場合、モードは白黒にして下さい。カ ラーやグレーではうまくいきませんでした。 私の scansnap では、白黒の読み込みは全 て一度一つの PDF ファイルになります。読 み取ったファイルを「学校評価アンケ」な ど任意の名前で保存します。(どこに保存し てもいいです。)

②画像ファイル変換。今保存した PDF ファ イルを開きます。以下、Acrobat を例にし、 続けます。「ファイル」「名前をつけて保存」、 保存する場所を先ほど作成した「SQS」の フォルダの中の「地域アンケート」のフォ ルダの中に保存です。ただし、ファイルの

種類は「TIFF」形式です。(ここがポ イントです)そうすると「地域アンケ ート」のフォルダの中には、問題作成 時に保存したアンケート用紙原本の PDF ファイルと今 TIFF ファイルで保 存した4つの画像ファイルが保存され

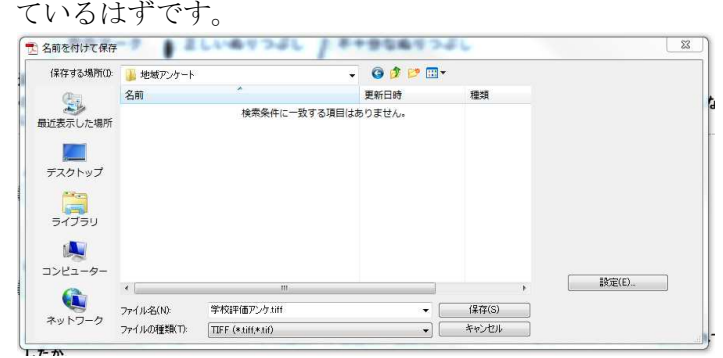

こ こ ま で SQS ▶ 地域アンケート た ど り つ ブラリに追加→ 共有▼ スライドミョー けば、 9 名前 0 % は 超 ■学校評価アンケ\_ページ\_1  $\mathcal{F}$  $\vec{J}$ ■学校評価アンケ ページ 2 えました。 ■学校評価アンケ\_ページ\_3 た場所 ■学校評価アンケ ページ 4 集 計 作 業 人 学校評価地域アンケート の 労 力 は 10 % に も

③集計。MarkReader2.1 を立ち上げます。 真ん中に英語が出ていますが、後は、何も ありません。また、画面の中に「SQS」の フォルダを出しておきます。(中に「地域ア ンケート」というフォルダが見えます)

 「地域アンケート」のフォルダのアイコ ンを MarkReader の中にドラッグ&ドロッ プ(左クリックをしながら、英語のところ に持っていって放す)します。その瞬間に 感動の世界が動き出します。緑のインジケ ーターが全て表示され終わると、分析終了 です。15 秒ぐらいかかると思います。終わ りましたら、MarkReader は閉じてかまい

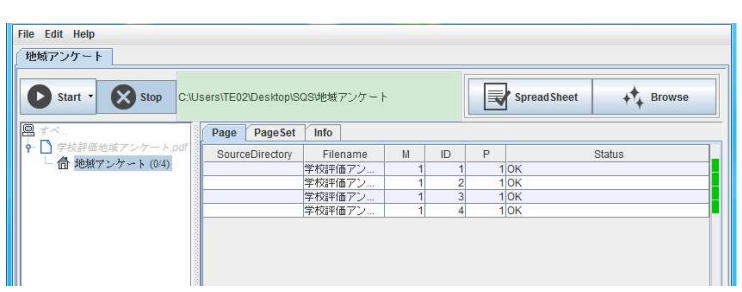

### ません。

④「地域アンケート」のフォルダ を開きます。そこに「処理結果」 という新しいフォルダができて います。そのフォルダを開きます。 その中にさらにいくつかのフォ ルダやエクセルファイルなどが 見えます。最初に index を開きま

す。見慣れたインターネットのマークがつ

いていますね。その 瞬間にまた感動です。別は調を、 表とグラフになって (全て自動です)表 示されているではあ りませんか。

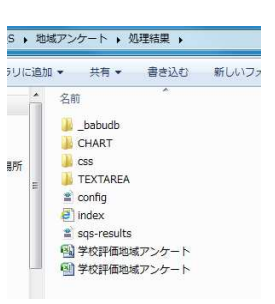

満たないぐらいでできるのです。

⑤「戻る」ボタンで

戻って、自由記述も見てみます。ここでも、

「あらー」と、
$$
\mathbbm{B}^*
$$
ありまで。

明を聞いていても半信半疑でしたが、すぐ に北ホテル(道研の宿舎の通称)に戻って、

●● ついつ 2 C:¥Users¥TE02¥Desktop¥SQS¥地域アンケート¥処理結果¥CHART¥i ル ▼ C | ● www1.iwate-ed.jp 集計結果一覧 (1)あなたのお住まいになっている地域を選んで下さい。 緑町 公園通 山手 海岸通 無回答  $\frac{m}{n+1}$  $\overline{0}$  $\overline{2}$  $\overline{1}$  $\overline{0}$  $\overline{4}$ 50% 25% 25%  $0%$  $0%$ 100% 海岸通 = 0人(0%) ## = 1人(25%) 山手 = 1人(25%) ○緑町 = 1人(25%) ◎ 公園通 = 2人(509 ◎山手=1人(25%) **0 海岸通=0人(0%)** ○ 無回答 = 0人(0%) 公園通 = 2人(50%) (2) 在籍するお子さんの学年を回答下さい。兄弟姉妹がいる場合は、全て塗りつぶして下さい。 车车 三年生 四年生 五年生 六年生  $\mathbf{1}$  $\overline{1}$  $\overline{0}$  $\overline{2}$  $\mathcal{I}$ 25% 25% 25%  $0%$  $1 - 4 + 1$  $2: 10 = 1.$  $3: 3.44 + 1.$  $4.79$  ff  $\pm 0.01$ 選択肢  $5:$ 五年生 = 2人 6:六年生 = 2人 (3) 本校の教育方針や教育内容について、学校通信、学級通信、懇談会、ホームページなどでわかりやすく伝えられていましたか。 ◎その通りだと思う **。だいたいそう思う へあまりそう思わない** 全くそう思わない 無同答  $\overline{=}$  $\mathbf 0$  $\overline{4}$  $\mathbf{1}$  $\overline{2}$  $\mathbf{1}$  $\mathbf 0$ 

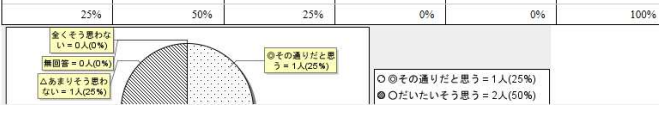

手集計していた場合は、ここまでの集計で 「ああ、終わったー」というあたりだと思 います。

さらに分析をしていくには、エクセルのフ ァイルを開きます。個々のデータが全て集 約されています。また未回答の部分は、黄 色で表示されますので、エラーのチェック に活用できると思います。後はエクセルの 力がどれだけあるかで、いろんな因子が数 字から読み取れることになります。

#### 3 感想

 このアンケート集計は、道研の校務の情 報化のオプション講義(興味のある方はお 残り下さいという講義)で学びました。説

その晩、インストールして、 研究を開始しました。

 その効果を確かめるのが、 町生連と乙部プロジェクトの アンケート実施でした。昨年 は紙とインターネットで行い ました。その時は、ホームペ ージから入力し、メールで飛 ばして集約という自分では画 期的な方法と思って実施し、 それなりに集約の労力は軽減 しましたが、半数以上は、紙 データだったので、それをエ クセルに手入力しており、か なりの労力がかかりました。 初めてやることには、当然不 安がある。何百枚もやって、 「あれー読み込めないわ。や

っぱり手入力だわ。」ということも頭をよぎ りました。今回のレポートのように、サン プル問題を作り、実際スキャンさせてみて、 結果を確かめながら、実施にこぎつけまし た。

いよいよ実施。印刷は各学校で行ってくれ るというので、そこでまず、大助かり。そ

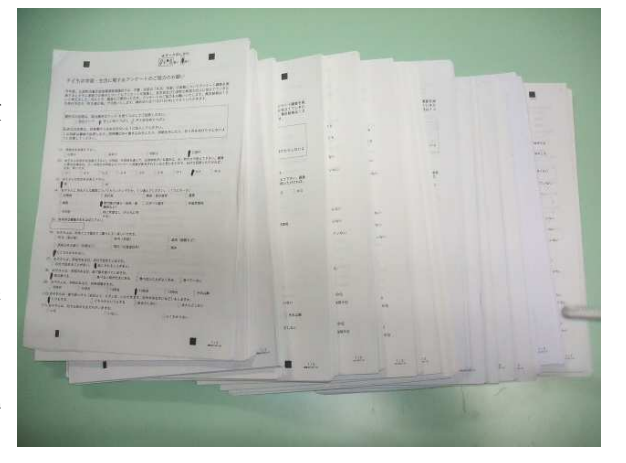

して、予定通りアンケートが実施され、ど さっと私の元にデータが届きました。児童 生徒 307 人分。保護者 220 世帯分。児童生 徒の方は、漢字やネット設問などもあり、 低学年、高学年、中学生と3種類あります。 これに保護者のを合わせて、4種類のアン ケートの集計に取りかかりました。レポー トでも述べたが、最初はエラーの出たのを 探して、ぬり直していたが、やはり相当の 時間がかかりました。後半は、スキャナを 通す前にチェックし、少しでも怪しいのは、 その場で、フェルトペン(裏写りしないも の)でぬり直していきました。以後はエラ ーが皆無で、作業がスムーズに運みました。 実際集計してみて、「こんな便利なものは ない。」冒頭に書いたような「夢のソフト」 と思ったわけです。レポートで詳細に綴っ たので概略はおわかりいただけたと思うが、 いくつかのソフトウェアをダウンロードし、 インストールしなければならないなど、ハ ードルがすごく低いとは言えないかもしれ ません。でも、それをちょっとがんばる(も ちろんこのSQSを広めたい私は、手とり 足取りご教示します。)ことで、感動の世界 と対面できることはまちがいありません。

 教育の情報化の研究の第一線にいる者と して、このシステムを学校評価地域アンケ ートなどで活用し校務の効率化を図るため、 是非広めていきたいと思います。

 また、今後も新しい情報には目を向け、 檜山管内の教育の情報化に微力ながら寄与 していきたいと考えています。